# HP Network Automation Software

For the Windows®, Linux, and Solaris operating systems Software Version: 9.22.01

API User Guide

Document Release Date: November 2014 Software Release Date: November 2014

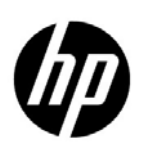

## Legal Notices

#### **Warranty**

The only warranties for HP products and services are set forth in the express warranty statements accompanying such products and services. Nothing herein should be construed as constituting an additional warranty. HP shall not be liable for technical or editorial errors or omissions contained herein.

The information contained herein is subject to change without notice.

#### Restricted Rights Legend

Confidential computer software. Valid license from HP required for possession, use or copying. Consistent with FAR 12.211 and 12.212, Commercial Computer Software, Computer Software Documentation, and Technical Data for Commercial Items are licensed to the U.S. Government under vendor's standard commercial license.

#### Copyright Notices

© Copyright 2001–2014 Hewlett-Packard Development Company, L.P.

#### Trademark Notices

Adobe® is a trademark of Adobe Systems Incorporated.

AMD is a trademark of Advanced Micro Devices, Inc.

Intel and Intel Itanium are trademarks of Intel Corporation in the U.S. and other countries.

Microsoft® and Windows® are U.S. registered trademarks of Microsoft Corporation.

Oracle and Java are registered trademarks of Oracle and/or its affiliates.

Red Hat® is a registered trademark of Red Hat, Inc. in the United States and other countries.

UNIX® is a registered trademark of The Open Group.

#### Oracle Technology — Notice of Restricted Rights

Programs delivered subject to the DOD FAR Supplement are 'commercial computer software' and use, duplication, and disclosure of the programs, including documentation, shall be subject to the licensing restrictions set forth in the applicable Oracle license agreement. Otherwise, programs delivered subject to the Federal Acquisition Regulations are 'restricted computer software' and use, duplication, and disclosure of the programs, including documentation, shall be subject to the restrictions in FAR 52.227-19, Commercial Computer Software-Restricted Rights (June 1987). Oracle America, Inc., 500 Oracle Parkway, Redwood City, CA 94065.

For the full Oracle license text, after product installation see the <NA\_HOME>/server/license directory on the NA core server.

#### **Acknowledgements**

This product includes software developed by the Apache Software Foundation. (http://www.apache.org)

Parts of this software Copyright © 2003-2008 Enterprise Distributed Technologies Ltd. All Rights Reserved. (http://www.enterprisedt.com)

## <span id="page-2-0"></span>Documentation Updates

This guide's title page contains the following identifying information:

- Software Version number, which indicates the software version.
- Document Release Date, which changes each time the document is updated.
- Software Release Date, which indicates the release date of this version of the software.

To check for recent updates, or to verify that you are using the most recent edition of a document, go to:

#### **http://h20230.www2.hp.com/selfsolve/manuals**

This site requires that you register for an HP Passport and sign-in. To register for an HP Passport ID, go to:

#### **http://h20229.www2.hp.com/passport-registration.html**

Or click the **New users - please register** link on the HP Passport login page.

You will also receive updated or new editions if you subscribe to the appropriate product support service. Contact your HP sales representative for details.

## Support

You can visit the HP Software Support Online web site at:

#### **http://www.hp.com/go/hpsoftwaresupport**

This web site provides contact information and details about the products, services, and support that HP Software offers.

HP Software Support Online provides customer self-solve capabilities. It provides a fast and efficient way to access interactive technical support tools needed to manage your business. As a valued support customer, you can benefit by using the HP Software Support web site to:

- Search for knowledge documents of interest
- Submit and track support cases and enhancement requests
- Download software patches
- Manage support contracts
- Look up HP support contacts
- Review information about available services
- Enter into discussions with other software customers
- Research and register for software training

Most of the support areas require that you register as an HP Passport user and sign in. Many also require a support contract.

To find more information about access levels, go to:

#### **http://h20230.www2.hp.com/new\_access\_levels.jsp**

To register for an HP Passport ID, go to:

#### **http://h20229.www2.hp.com/passport-registration.html**

# **Contents**

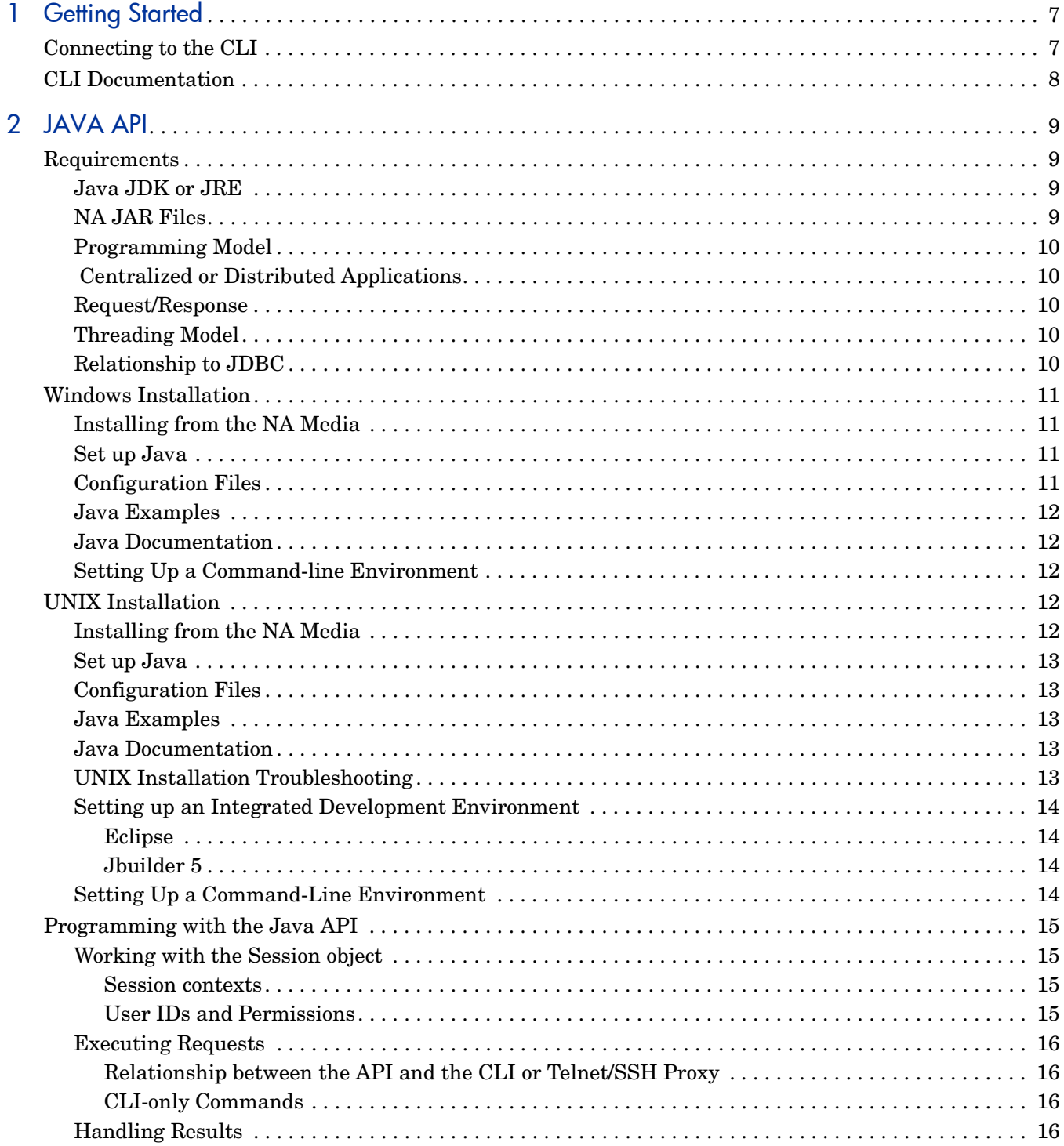

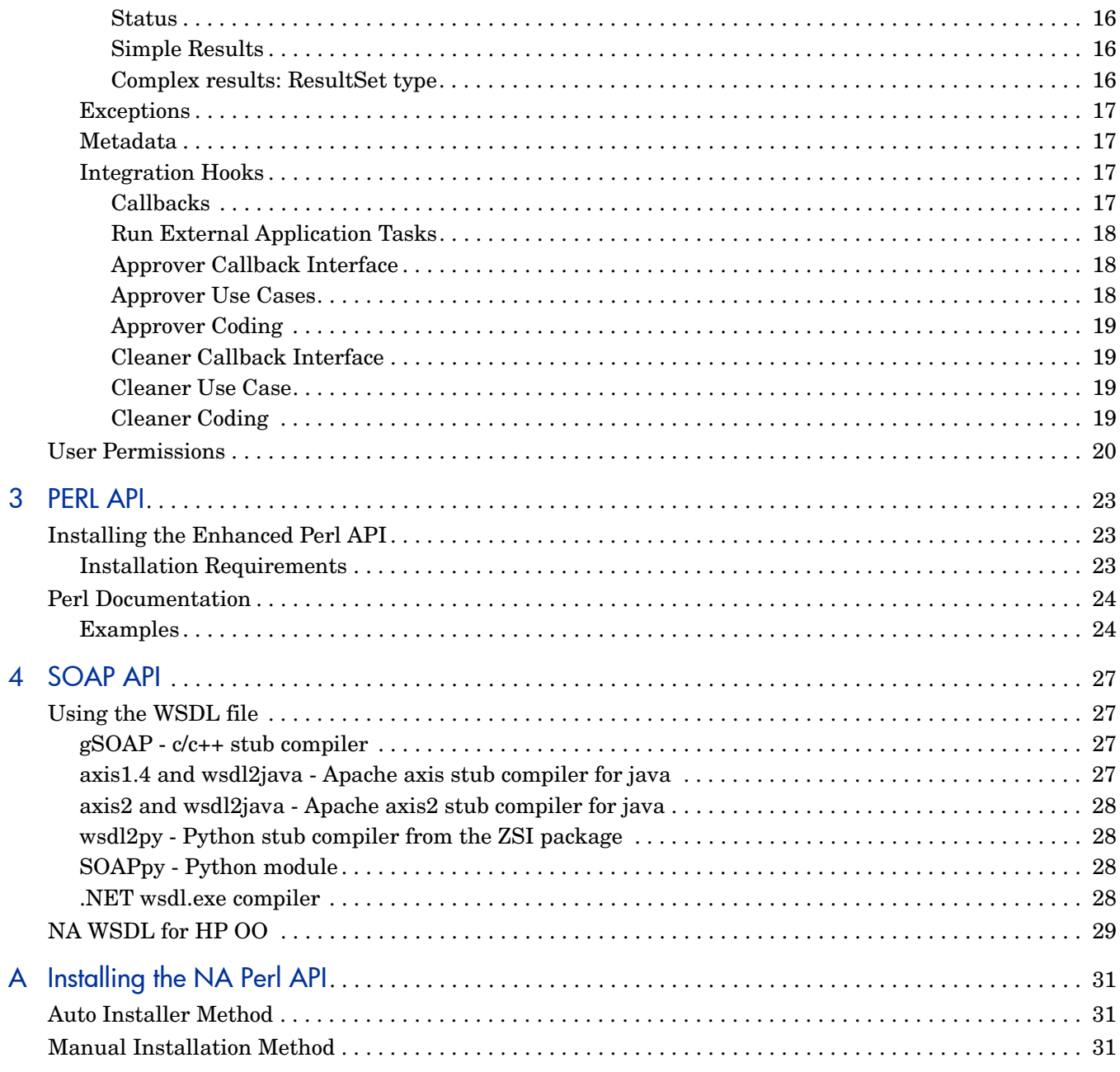

# <span id="page-6-0"></span>1 Getting Started

HP Network Automation Software (NA) is a powerful software solution for network configuration control with sophisticated web and command-line interfaces for interactive use with NA. The Java, Perl, and SOAP APIs add another dimension to NA by integrating NA with other software. You can link NA to a variety of third-party and custom-built applications, such as ticketing, asset tracking, workflow, change request, and network management software solutions.

This document is intended for network engineering professionals who:

- Write scripts to automate device configuration.
- Are comfortable with basic Java and Perl programming, and have an understanding of database schema and access methods.
- Have knowledge of the NA command-line interface (CLI).
- Integrate various third-party systems with NA, such as network management, workflow, and trouble ticketing solutions.

This document is updated as new information becomes available. To check for recent updates, or to verify that you are using the most recent edition of a document, go to:

#### **http://h20230.www2.hp.com/selfsolve/manuals**

For more information, see [Documentation Updates on page 3.](#page-2-0)

## <span id="page-6-1"></span>Connecting to the CLI

To connect to the NA CLI, connect to the NA application server using ssh or telnet on the configured TCP port. The default ports are as follows:

- *Windows*:
	- $-22$  for ssh
	- 23 for telnet
- $\bullet$  *IINIX*<sup>®</sup>
	- $-8022$  for ssh
	- 8023 for telnet

If you are not able to connect to the NA CLI on the default port, consult your NA administrator.

# <span id="page-7-0"></span>CLI Documentation

To view help for the CLI commands, connect to the CLI, and then enter help to see a list of all the CLI commands. Enter help <command name> to see detailed help on a specific CLI command.

The *NA CLI/API Command Reference* is a formatted version of the help output. This document is available from **Help > Documentation** in the NA console.

# <span id="page-8-0"></span>2 JAVA API

Java is a modern, object-oriented language that can run on a variety of platforms. It lends itself to high performance, scalable, highly-available solutions. Java applications are also flexible and easily maintainable. Java is your best choice when using professional development resources, require high performance, and your solution is expected to be in use long term.

## <span id="page-8-1"></span>**Requirements**

To use the Java API, you must be running NA 7.20 or later. The server must be running and accessible to the client where your application runs via port 1099 (Java API). You must also have a valid license on the NA server to use the Java API. A copy of the NA client package is required to write the programs and run the examples.

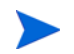

The server can be bound to a port other than 1099, but in this case, the session API must be explicitly provided with the port number.

## <span id="page-8-2"></span>Java JDK or JRE

Use of the Java API requires a Java environment. You can use either the Java run-time environment (JRE) installed with NA or a Java Development Kit (JDK) downloaded from the Oracle web site at:

#### **http://www.oracle.com/technetwork/java/javase/downloads/index.html**

The Java API is tested with Java version 1.4.2 and Java 1.6.

No Java Software Development Kit (SDK) is required.

## <span id="page-8-3"></span>NA JAR Files

You will need the following JAR files from the NA server or client installation:

- truecontrol-client.jar
- bcprov-jdk15on.jar
- json.jar

For the location of these files, see the instructions for setting up Java for your operating system later in this chapter.

## <span id="page-9-0"></span>Programming Model

The Java API is designed to expose a straightforward programming model with a relatively small set of objects to learn.

## <span id="page-9-1"></span>Centralized or Distributed Applications

The Java API can be accessed from your NA server machine. This is the simplest programming model.

The Java API also enables you to run applications remotely from the NA server. This means you can run NA on machine A and API-based applications on machine B. In distributed software terminology, this is called remoting. By remoting your application, you will create a client/server application where NA is the server and your application is the client. This might be desirable for load balancing, ease of setting up a development environment, security, or a variety of other reasons.

If you use remoting, you will need to configure your network to allow traffic on port 1099 (Java RMI) to reach the NA server.

## <span id="page-9-2"></span>Request/Response

The Java API generally follows a request/response model. Your application makes a request via the exec method and waits for a response from the server. Details are explained in [Programming with the Java API on page 15.](#page-14-0)

## <span id="page-9-3"></span>Threading Model

The Java API is synchronous on the client side and asynchronous on the server side. This means that when your application makes a request, the calling thread in your application is blocked until a response is available from the server.

This response may mean that your command has been executed and the results returned (such as list user command, which immediately returns a list of users), or it may mean that an NA task has been created and queued for future execution (such as the get snapshot command, which will schedule an NA snapshot task).

If you want to issue multiple overlapped commands, you will need to use standard Java multi-threading techniques in your application.

## <span id="page-9-4"></span>Relationship to JDBC

You may notice a strong similarity between the Java API and certain JDBC calls. In particular, NA returns results in a ResultSet object derived from JDBC. This makes it easier for developers familiar with JDBC to get up and running with the Java API. Some of the ResultSet methods are not applicable to NA, and will return exceptions if used. These are detailed in [Programming with the Java API on page 15.](#page-14-0)

# <span id="page-10-0"></span>Windows Installation

## <span id="page-10-1"></span>Installing from the NA Media

This section describes how to install the Java API components from the NA installation DVD.

From the NA installation DVD, use either the Server or Client installation options. With either of these options, you will get a copy of:

- The Java Runtime Environment
- The NA client JAR
- Any library JAR files necessary to run the NA JDK

If you are running the JDK application on a machine that already has an NA server installed, no further installation is required. Use the Client install if you will be connecting to a remote NA server for your JDK application.

The file paths referenced in this document assume you installed NA to the default file location,  $C: \N A$ . If you installed NA to a different location, then replace  $C: \N A$  with the root directory that you provided at installation.

## <span id="page-10-2"></span>Set up Java

Download and install the Java JDK from the Oracle web site or use the Java JRE that is installed with NA.

You need the following JAR files to use the Java API:

• <NA\_HOME>\client\truecontrol-client.jar

This is the default path. If the jar has been moved to another location, explicitly add the truecontrol-client.jar file to the Java %CLASSPATH% variable.

• <NA\_HOME>\jre\lib\ext\bcprov-jdk15on.jar

The NA 9.22 patch includes this file. Updated the Java %CLASSPATH% variable to include this file and remove the bcprov-jdk16-141.jar file as described in the NA 9.22 patch readme.

• <NA\_HOME>\server\ext\jboss\server\default\lib\json.jar

This is the default path. Add the json.jar file to the Java  $\mathcal$  CLASSPATH  $\mathcal$  variable.

## <span id="page-10-3"></span>Configuration Files

NA and the Java API use several configuration files with an RCX extension. If you use the Java API on the same machine where you installed NA, the RCX files will already be where they need to be  $(C:\N_A\rightarrow E)$ . If you want to use the API on another machine, you need to manually copy the RCX files to the JRE/JDK directory on the other machine.

The RCX configuration files used by the Java API are:

- messages.rcx
- logging.rcx
- commandlineclient.rcx

## <span id="page-11-0"></span>Java Examples

The Java API samples are located in <NA\_HOME>\client\sdk\examples\java.

#### <span id="page-11-1"></span>Java Documentation

The Java API documentation consists of the Javadoc for the API. Javadoc files are located in  $\forall$ NA HOME>\client\sdk\docs\api. They can be viewed in a web browser.

## <span id="page-11-2"></span>Setting Up a Command-line Environment

If you are invoking javac and java from the command line, you can set up a command line environment to use the Java API. Append truecontrol-client.jar to your classpath.

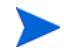

Do not put the truecontrol-client.jar in jre\lib\ext. The NA Java processes will not start.

Example: (Note that there should be no new line. The example appears to wrap due to documentation margin restrictions.)

```
set CLASSPATH=%CLASSPATH%;$NA_HOME\client\truecontrol-client.jar;
C:\NA\jre\lib\ext\bcprov-jdk15on.jar;C:\NA\server\ext\jboss\server\defaul
t\lib\json.jar
```
To verify that your environment is correct, edit Example0.java to set a valid user name and password, then compile and run it. Example commands are:

```
set CLASSPATH=.;C:\NA\client\truecontrol-client.jar
javac -d . Example0.java
java com.rendition.api.examples.Example0
```
#### Example output is:

```
Starting Example0
Session connectivity verified
```
# <span id="page-11-3"></span>UNIX Installation

## <span id="page-11-4"></span>Installing from the NA Media

This section describes how to install the Java API components from the NA installation DVD.

From the NA installation DVD, use either the Server or Client installation options. With either of these options, you will get a copy of:

- The Java Runtime Environment
- The NA client JAR
- Any library JARs files necessary to run the NA JDK

If you are running the JDK application on a machine that already has an NA server installed, no further installation is required. Use the Client install if you will be connecting to a remote NA server for your JDK application.

## <span id="page-12-0"></span>Set up Java

Download and install the Java JDK from the Oracle web site or use the Java JRE that is installed with NA.

You need the following JAR files to use the Java API:

• <NA\_HOME>/client/truecontrol-client.jar

This is the default path. If the jar has been moved to another location, explicitly add the truecontrol-client.jar file to the Java \$CLASSPATH variable.

• <NA\_HOME>/jre/lib/ext/bcprov-jdk15on.jar

The NA 9.22 patch includes this file. Updated the Java \$CLASSPATH variable to include this file and remove the  $bcprov-jdk16-141$ . jar file as described in the NA 9.22 patch readme.

• <NA\_HOME>/server/ext/jboss/server/default/lib/json.jar

This is the default path. Add the  $\gamma$  ison.  $\gamma$  are file to the Java  $\gamma$ CLASSPATH variable.

## <span id="page-12-1"></span>Configuration Files

NA and the Java API use several configuration files with an RCX extension. If you use the Java API on the same machine that you installed NA to, the RCX files will already be where they need to be, in the directory <NA\_HOME>/jre. If you want to use the API on another machine, you need to manually copy the RCX files to the JRE/JDK directory on the other machine.

The RCX configuration files used by the Java API are:

- messages.rcx
- logging.rcx
- commandlineclient.rcx

### <span id="page-12-2"></span>Java Examples

The Java API samples are located in:

<NA\_HOME>/client/sdk/examples/java

#### <span id="page-12-3"></span>Java Documentation

The Java API documentation consists of the Javadoc files for the API. These files are located in  $\langle N_A \rangle$  HOME>/client/sdk/docs/api. They can be viewed in a web browser.

## <span id="page-12-4"></span>UNIX Installation Troubleshooting

#### If you see the following error:

```
com.rendition.api.RenditionAPIException: Could not connect to 
server:10.101.22.21, LoginException: javax.naming.CommunicationException 
[Root exception is java.rmi.ConnectException: Connection refused to host: 
127.0.0.1;
```
Where it says Connection refused to host: 127.0.0.1, even though you are connecting to NA on a non-loopback address (10.101.22.21 in this error shown above), Java cannot determine the correct IP address for the host that is running the NA Core.

To correct the issue, either:

• Adjust the hostname resolution so that the hostname of the NA Core host resolves to its correct IP address (typically this would be done by modifying the /etc/hosts file)

or

• Add:

wrapper.java.additional.5=-Djava.rmi.server.hostname= *<correct-IP-address>* to the <NA\_HOME>/server/ext/wrapper/conf/jboss\_wrapper.conf file, and then restart NA.

## <span id="page-13-0"></span>Setting up an Integrated Development Environment

Setting up for an Integrated Development Environment (IDE) is similar to the command-line environment. You need to provide the location of truecontrol-client.jar to your IDE. In many editors, this is an option for the project. Details follow for selected IDEs.

#### <span id="page-13-1"></span>Eclipse

- 1 Go to **File** > **New** > **Project**.
- 2 Select **Java Project** and click **Next**.
- 3 Set the Project Name to Java API and click **Next**.
- 4 Click the **Libraries** tab and click **Add External JARs**.
- 5 Add truecontrol-client.jar.
- 6 Click **Finish**.

#### <span id="page-13-2"></span>Jbuilder 5

- 1 Go to the menu Project:Project Properties.
- 2 In the dialog box, select the **Paths** tab then the **Required Libraries** sub-tab.
- 3 Click **Add** then the **New** button.
- 4 Enter the name "**NA API**."
- 5 Navigate to the correct directory and select truecontrol-client.jar.

## <span id="page-13-3"></span>Setting Up a Command-Line Environment

If you are invoking javac and java from the command line, you can easily set up a command line environment to prepare to use the Java API. Append truecontrol-client.jar to your classpath.

Do not put the truecontrol-client.jar in jre/lib/ext. The NA Java processes will not start.

To verify that your environment is correct, compile and run Example0.java. If Example0.java is not in your local directory, you can copy the file from <NA\_HOME>/client/ sdk/examples/java/Example0.java or you can change into that directory.

Keep in mind that if you change into the directory, you must have directory permissions to compile the class. Example commands are: (Note that there should be no new line in the export statement. The example appears to wrap due to documentation margin restrictions.)

```
INSTALL_DIRECTORY=/opt/NA
export INSTALL_DIRECTORY
export CLASSPATH=$CLASSPATH:.:/opt/NA/client/truecontrol-client.jar:/opt/
NA/jre/lib/ext/bcprov-jdk15on.jar:/opt/NA/server/ext/jboss/server/
default/lib/json.jar
/opt/NA/jre/bin/javac -d . Example0.java
/opt/NA/jre/bin/java com.rendition.api.examples.Example0
```
#### Example output is:

```
Starting Example0
Session connectivity verified
```
## <span id="page-14-0"></span>Programming with the Java API

Verify that the CLASSPATH variable locates the required jar files identified in [NA JAR Files on](#page-8-3)  [page 9.](#page-8-3)

## <span id="page-14-1"></span>Working with the Session object

All interaction with the Java API starts with a Session object.

#### <span id="page-14-2"></span>Session contexts

Session.open() creates a session context for execution of commands. This method actually contacts the NA server via Java RMI on port 1099, and authenticates the user using the supplied arguments. The server parameter is optional; if omitted, localhost will be contacted.

Make sure that you close the session context when done with it via the Session.close() method. Like file handles, there is a finite supply of sessions.

Session objects are thread-safe, so you may use the Session object across threads to do overlapping operations.

#### <span id="page-14-3"></span>User IDs and Permissions

When opening the session, you must provide a user name and password for a valid NA user. NA makes no distinction between the user identities used to log into the NA console, CLI, or Telnet/SSH Proxy and those used to access the API.

Each NA API call will be validated against the user identity provided to ensure the user has sufficient privileges to run the requested operation, just as the user's privileges would be validated by the NA console, CLI, or Telnet/SSH Proxy.

It is recommended that you set up dedicated NA users for API access, with appropriate privilege levels for the kinds of applications you are writing. For example, an application that only retrieves data from NA might require a Limited Access user, whereas an application to remove out-of-date information from the system would require Admin privileges.

When calling  $S$ ession.open(), note that the user name and password are case sensitive. If you provide bad authentication information, you will receive an NAAPIException.

## <span id="page-15-0"></span>Executing Requests

You can send commands to the NA server through the Session object.

#### <span id="page-15-1"></span>Relationship between the API and the CLI or Telnet/SSH Proxy

Session.exec() is used to send a request to the NA API. The commands accepted by Session.exec() are, with the exceptions noted below, syntactically identical to those accepted by the CLI or the Proxy interface interactive mode. You may find it convenient to test commands intended for your programs by telnetting to your server and manually entering the commands.

#### <span id="page-15-2"></span>CLI-only Commands

All commands accepted by the CLI or Telnet/SSH Proxy are valid for Session.exec(), except for the help, connect, os ping, and os traceroute commands. The API does not support these.

## <span id="page-15-3"></span>Handling Results

This section covers the returned objects and exceptions thrown by Session.exec().

#### <span id="page-15-4"></span>**Status**

The return value from Session.exec() is a Result object. Result.getSucceeded() will return true if the command completed successfully; or false if the command failed. You can get extended information codes via Result.getReturnStatus(). The status codes vary based on the type of request; they are documented in the *NA CLI/API Command Reference*.

Certain API commands schedule a task to be run on the server and then return immediately without waiting for the task to complete. Call Result,  $q$  et Text() to get a string containing the Task ID number of the task that is created.

Most of the commands accept an optional -sync argument to indicate that the API call should block until the task has completed and then return the task result. If  $\text{-sync}$  is used, Result.getText() returns the result output from running the task instead of the Task ID number. See [Appendix A, Installing the NA Perl API](#page-30-3) for information on which commands accept the -sync option.

#### <span id="page-15-5"></span>Simple Results

If the command returns a simple String result, use Return.getString to examine the result. The commands with String results are shown in the *NA CLI/API Command Reference*.

#### <span id="page-15-6"></span>Complex results: ResultSet type

Many commands return a complex result with many fields, or several rows of such field-based data. The commands with complex results are shown below in the Commands section.

The Java API uses the JDBC ResultSet interface to provide access to complex results. You can learn more about this interface in numerous books and online resources for JDBC. The samples Example1.java, Example2.java, and Example3.java show how to work with ResultSet data.

To interact with ResultSet data, you must know the valid columns and types for each command. This information is provided below in the Commands section, under the table heading Return Value(s). You can also use the metadata interface to work with ResultSets in a generic way, so that you do not have to hard code the data types being returned from a given command.

The Result object has a toSring() method that is useful for debugging to get more information about the results of your API calls.

## <span id="page-16-0"></span>**Exceptions**

The following exceptions are sent by Session.exec(). Details can be found in the Javadoc files.

- NAAPIException: Generic API exceptions.
- ResultSetException: Thrown when incorrect method is used to retrieve a field from a ResultSet, e.g. calling getInt on a String field.
- NotSupportedException: Thrown when an unsupported ResultSet method is called. See the Javadoc files for which methods are supported.

## <span id="page-16-1"></span>**Metadata**

Metadata (meaning data-about-data) describes the data fields returned in a ResultSet. You can use metadata to determine how many fields were returned in the result set, the name for each field, and the data type for each field. ResultSet.getMetaData() is the method that returns metadata for a result set.

Example3. java shows a useful application for metadata, processing any user-supplied command. You can see how metadata is required to print results from a command whose identity is not known at compile time.

Developers familiar with C-based languages such as Java and C++ should note that the column indexes for all metadata methods are 1-based not 0-based.

## <span id="page-16-3"></span><span id="page-16-2"></span>Integration Hooks

#### **Callbacks**

There are two important callback methods from NA to your Java code that you can use to customize the NA engine:

- The Approver interface
- The Cleaner interface

Note that these callbacks cannot be remoted. The code must be present on the NA server. You can provide a server-side stub which uses your own RMI calls to pass the call along to the client.

Also note that the following directions require you to modify NA's configuration files. Make sure to keep a backup copy, as a corrupted configuration may make the server unstable.

### <span id="page-17-0"></span>Run External Application Tasks

NA's Run External Application task enables you to invoke applications and scripts from within NA. This includes the ability to run your own Java API applications. In other words, you can extend NA's functionality by using this Java API to write your own application that integrates with outside applications and datasources.

Using the Web UI, you can configure NA to invoke your own application when certain system events occur. Note that if you need to call out to third-party software from your custom application, you have several options:

- Use that application's Java API, if one is provided.
- Use that application's non-Java API via RMI.
- Use a communication channel such as message queuing, CORBA, sockets, and so on.
- Interact via the file system or databases.
- Call that application directly via Runtime.getRuntime().exec().

#### <span id="page-17-1"></span>Approver Callback Interface

The approver interface provides a way for an external ticketing system to approve or deny a particular user's access to a device.

NA will call the user-provided approver in the following circumstances:

- Before the Telnet/SSH Proxy opens a device session, NA invokes approveInterceptorSessionLogin().
- Before a device configuration is modified, NA invokes has Modify Config Permission().
- Before a device group configuration is modified, NA invokes hasGroupModifyConfigPermission().
- Before any CLI command is processed, NA invokes has Permission().

See the javadoc comments for details on when these methods are invoked, and what parameters are passed. Some methods are overloaded.

#### <span id="page-17-2"></span>Approver Use Cases

Here are two possible cases where this might be useful. The cases integrate NA with a third-party ticketing system (3PT).

#### **Case 1: External task approval**

- **Network Engineer** schedules a config deployment for ticket T and work request W.
- **NA** requests approval for change to device D with ticket T and work request W.
- **Ticketing System** returns true or false with a reason R.
- **ONA** lets the task run, or marks it as failed setting the Result to 'not approved by 3PT because R'.

Third-party ticketing system (3PT) should synchronously return true or false using internal data (such as time of day and ticket status) so no timeout is needed.

#### **Case 2: External session approval**

- **Network Engineer** requests session on Device D for work request W.
- **NA** requests approval for connection to device D for work request W.
- **Ticketing System** returns true or false with a reason R.
- **NA** starts the session or displays the error 'Session not approved by 3PT because R'.

#### <span id="page-18-0"></span>Approver Coding

NA uses the appserver.rcx file to determine what class to use for the session approver. A default do-nothing (always approve) approver, com.rendition.api.DefaultApprover, is provided by NA.

To install your own approver, follow these steps:

- 1 Code your own approver that implements the com.rendition.api.Approver interface.
- 2 Modify "approver/className" option in the appserver.rcx file, specifying your own class.
- 3 Build a JAR file that contains your new classes and copy it to the \$NA HOME/server/ext/ jboss/server/default/lib directory.

#### <span id="page-18-1"></span>Cleaner Callback Interface

The cleaner interface returns custom actions upon user exiting an NA device session. NA will call the user-provided cleaner when the Telnet/SSH Proxy closes a device session.

A device session is different from the Session object created with the Session.open() call.

#### <span id="page-18-2"></span>Cleaner Use Case

#### **Case 1: External change annotation**

- **Network Engineer** configures Device D for work request W. Closes session.
- **NA** calls cleaner for connection to device D for work request W.
- **Custom code** calls out to ticketing system.
- **Ticketing System** returns reason R for change.
- **Custom code** calls Java API to copy reason R into custom data on device.

#### <span id="page-18-3"></span>Cleaner Coding

NA uses the appserver.rcx file to determine what class to use for the session cleaner. A default do-nothing cleaner, com. rendition.api.DefaultCleaner, is provided by NA.

To install your own cleaner, follow these steps:

- 1 Code your own cleaner that implements the com.rendition.api.Cleaner interface.
- 2 Modify "cleaner/className" option in the appserver.rcx file, specifying your own class.
- 3 Build a JAR file that contains your new classes and copy it to the \$NA\_HOME/server/ext/ jboss/server/default/lib directory.

# <span id="page-19-0"></span>User Permissions

[Table 1](#page-19-1) describes user permissions that are required to execute the CLI commands described in the *NA CLI/API Command Reference*. These roles are the default NA roles and are described as follows:

- **Admins** are highly trusted users responsible for administering the NA application, managing users, setting policy, and running network-wide operations requiring a high degree of skill and care. They have permission to take any action in the NA system on any device.
- **Power Users** are highly trusted expert engineers allowed to perform most actions in the system. They can reconfigure and act on groups of devices in the system. They may be restricted to which devices they have permission to reconfigure.
- **Full Access Users** are qualified network engineers trusted with passwords to configure some or all devices in the network. They have permission to modify most information in the NA database, and can reconfigure devices one-at-a-time but not in batch. They may be restricted as to which devices they have permission to reconfigure.
- **Limited Access Users** are operator users that do not have passwords to configure network devices. They have permission to view but not modify most information in NA. Sensitive information such as device passwords will be masked out. They cannot run batch operations or operations that reconfigure network devices.

An administrator can create new permission groups and roles, and assign them to users.

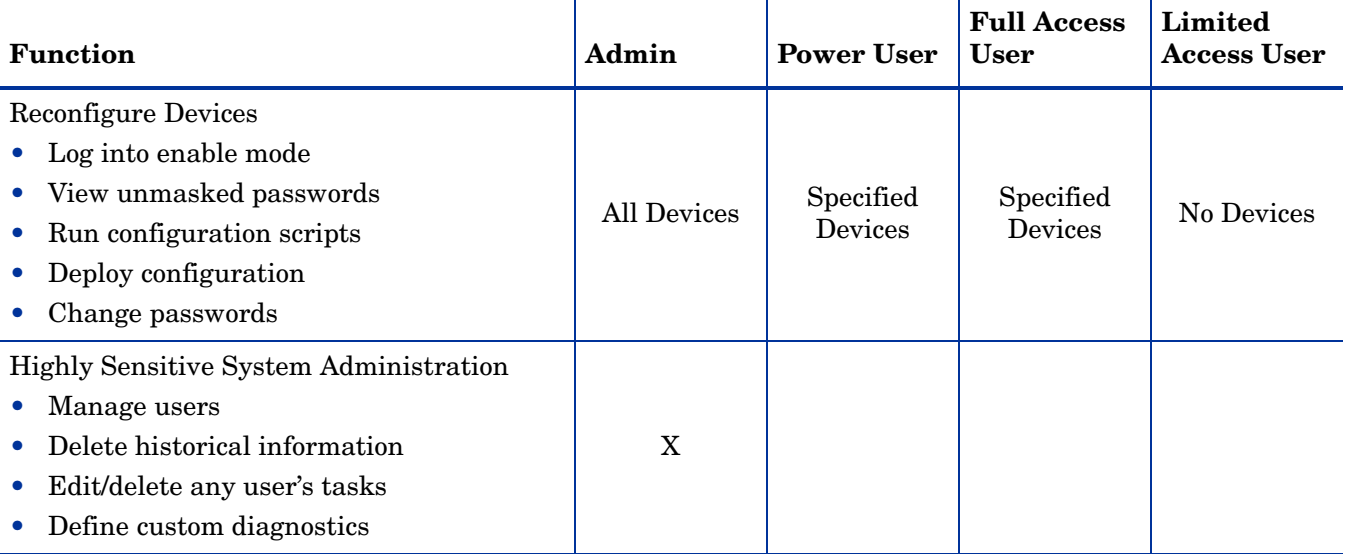

#### <span id="page-19-1"></span>**Table 1 User Permissions Matrix**

### **Table 1 User Permissions Matrix (cont'd)**

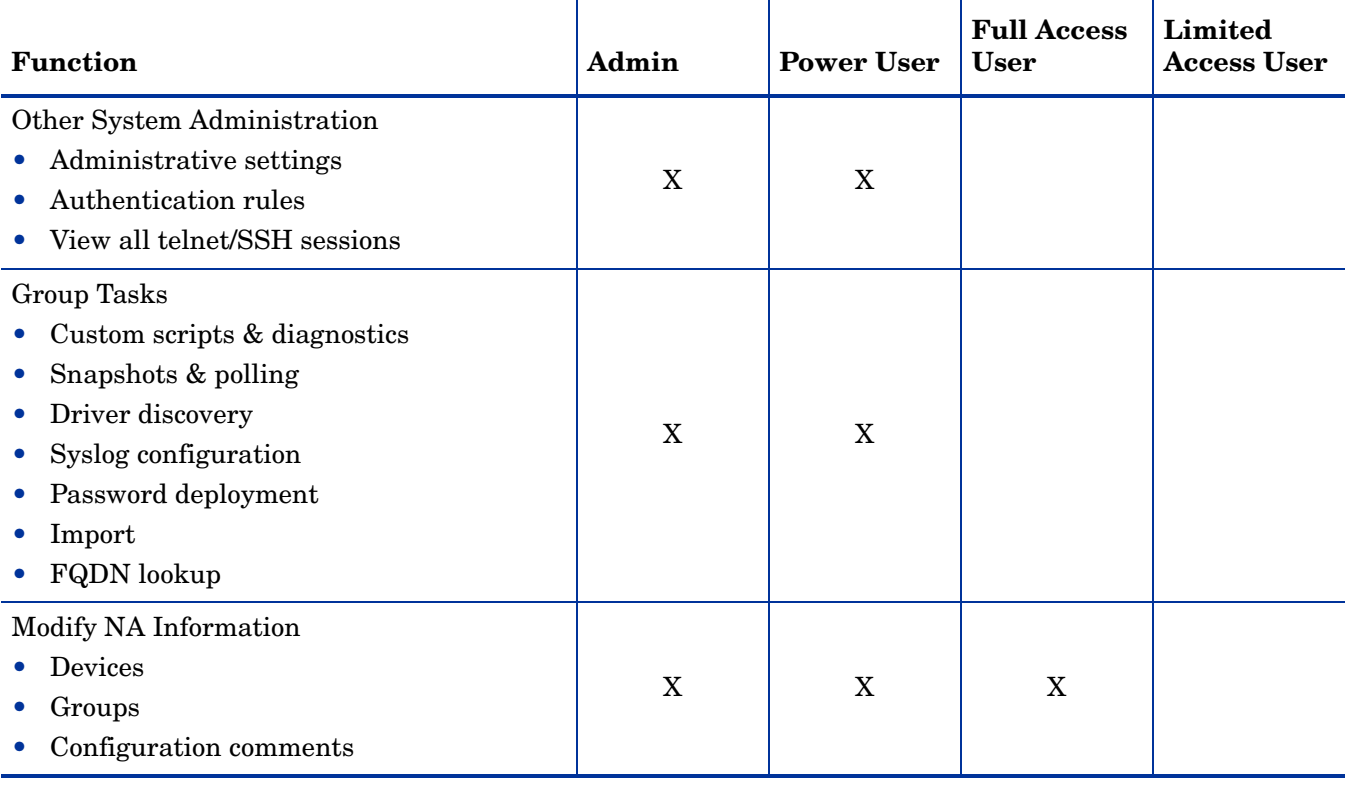

NA API User Guide 9.22.01

# <span id="page-22-0"></span>3 PERL API

The Perl API enables HP Network Automation Software (NA) to communicate with external systems and vice-versa. The Perl API can be used to add and retrieve data to and from NA.

Common tasks, such as adding devices into NA and alerting third-party systems when a device configuration changes, can be programmatically accessed using the Perl API. Users who want to use other languages can automate their common functions using CLI or Telnet protocols.

# <span id="page-22-1"></span>Installing the Enhanced Perl API

The following modules are provided on the NA Installation DVD:

- Opsware::NAS::Util
- Opsware:NAS::Client
- Opsware::NAS::Connect

SSH connections to the NA Perl API require the Net::SSH::Expect module. Due to limitations of ActiveState ActivePerl on Windows, the NA Perl API does not support SSH connections from Windows systems. As a workaround, install the NA client on a supported Linux or Solaris system, and run the NA Perl API from that system.

## <span id="page-22-3"></span><span id="page-22-2"></span>Installation Requirements

Perl version 5.8 or later is required for installing on a Linux/Solaris platform. ActivePerl 5.8.x is required when installing on a Windows operatilg system.

If Perl (or ActivePerl on the Windows operating system) is installed on the NA application server, the NA installer will automatically install the NA Enhanced Perl API modules when NA is installed. If you install Perl after installing NA, install the NA Enhanced Perl API with the Auto Installer.

If you want to install the Perl API after installing NA, see [Appendix A, Installing the NA Perl](#page-30-3)  [API](#page-30-3) for instructions on installing the NA Perl API.

## <span id="page-23-0"></span>Perl Documentation

After the Perl API is installed, you can view the following Perl POD pages:

- perldoc Opsware::NAS::Client
- perldoc Opsware::NAS::Connect
- perldoc Opsware::NAS::Client::6\_0\_x

The content in the Opsware::NAS::Client::4\_5\_x POD pages is outdated. Use the content in the Opsware::NAS::Client::6\_0\_x POD pages.

Your Perl distribution can also build HTML files for the documentation.

The Perl API does not exactly match the NA command-line interface documented in the *NA CLI/API Command Reference*.

- Replace spaces in command names with the underscore () character.
- Omit the hyphens (-) that introduce command options.
- The only functions that require hyphens (-) with the option names are as follows:
	- Opsware::NAS::Connect->new(…);
	- Opsware::NAS::Connect -> login(…);
	- Opsware::NAS::Client->new(…);
	- Opsware::NAS::Client ->login(…);

#### For example:

```
Opsware::NAS::Connect->new(-user => $user, -pass => $pass, -host => 
$host, -port => $port, -debug => 9);
$conn-> login();
Opsware::NAS::Client->new();
$nas->login(-user => 'admin', -pass => 'secret', -host => "localhost");
```
## <span id="page-23-1"></span>Examples

NA installs Perl API examples in the following locations:

- *Windows*:
	- %NA\_HOME%\client\sdk\examples\perl
	- %NA\_HOME%\client\perl\_api\demo
- *UNIX*:
	- \$NA\_HOME/client/sdk/examples/perl
	- \$NA\_HOME/client/perl\_api/demo

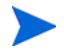

These examples show how to use the Perl API. Keep in mind that it is possible to run the examples without installing the Perl modules by remaining in the demo directory and supplying the relative (or full) path to each example, as in:

- \$NA\_HOME/client/perl\_api/demo/list\_users.pl -user *<NA\_user>* -pass *<NA\_password>* -host *<NA\_application\_server>*:80
- \$NA\_HOME/client/perl\_api/demo/connect.pl --user=*<NA\_User>* --pass=*<NA\_password>*--host='localhost:8023' --device=*<device-IP>*

If NA is not running with the default HTTP port (80), replace 80 in the examples with the port number NA is using.

NA API User Guide 9.22.01

# <span id="page-26-0"></span>4 SOAP API

# <span id="page-26-1"></span>Using the WSDL file

HP Network Automation Software (NA) installs files named api.wsdl.\* in the client/sdk/ directory of the core and client installations. These files represent the toolsets on which testing was performed. These toolsets can be stub compilers or other toolsets that can import WSDL files. The following information describes specific toolsets and known issues.

As with any WSDL file, the endpoint is specified in the  $\le$ service> element. The value of the endpoint will be set to 'localhost' by default. This should be changed if it poses a problem for the target environment.

## <span id="page-26-2"></span>gSOAP - c/c++ stub compiler

For this toolset, use the api.wsdl.gsoap file.

When using the wsdl2h tool, there is a long list of warnings related to the use of a "type" versus an "element" in the types section. These warnings are benign. Normally, when using this tool, you use the generated .nsmap file. This structure contains URIs that do not work well with a server side implementation. As a workaround, use something similar to the following in the program:

```
SOAP_NMAC struct Namespace namespaces [] =
{
  {"SOAP-ENV", "http://schemas.xmlsoap.org/soap/envelope/", NULL, NULL},
  {"SOAP-ENC", "http://www.w3.org/2003/05/soap-encoding",
    "http://www.w3.org/*/soap-encoding", NULL},
  {"xsi", "http://www.w3.org/2001/XMLSchema-instance",
    "http://www.w3.org/*/XMLSchema-instance", NULL},
  {"xsd", "http://www.w3.org/2001/XMLSchema",
    "http://www.w3.org/*/XMLSchema", NULL},
  {"wsdl", "http://tempuri.org/wsdl.xsd", NULL, NULL},
  {"nas", "http://opsware.com/nas/", NULL, NULL},
  {NULL, NULL, NULL, NULL}
};
```
## <span id="page-26-3"></span>axis1.4 and wsdl2java - Apache axis stub compiler for java

For this toolset, use the api.wsdl.axis file.

Java has a hard limit of 256 parameters to a method. This tool generates constructors for each of the objects it finds in the WSDL file. One of these objects, Row, contains more than 256 members. As a result, one of the generated constructors has too many arguments. This can be solved in your make or ant environment by doing a deletion or replacement, for example:

sed -i -e '/public Row(\$\$/, /}/d' \$OUT\_CLASS\_DIR/Row.java

## <span id="page-27-0"></span>axis2 and wsdl2java - Apache axis2 stub compiler for java

For this toolset, use the api.wsdl.axis2 file.

The constructor problem described in the previous section does not apply to this tool for client-side generated code.

The generated stub will be located at:

src/com/opsware/nas/\_72/NetworkManagementApiStub.java

You must modify the generated stub to work properly against the service to avoid the runtime exception regarding an incorrect subelement Result. A command like the following can be used to remedy this problem prior to compiling the stubs to class files:

```
sed -i -e 's/QName(""/QName("http:\/\/opsware.com\/nas\/72"/g'
  src/com/opsware/nas/_72/*.java
```
## <span id="page-27-1"></span>wsdl2py - Python stub compiler from the ZSI package

For this toolset, use the api.wsdl.wsdl2py file.

Once the stubs are created, there is a change which must be made to the resulting files. One of the exported functions is called "import". Since this is a reserved word in Python, using import creates a conflict. The Python stub compiler creates a method for each of the exposed methods of the service. For this module to compile, you must rename this method. As part of the build process, doing a simple replacement in the stub file after it is generated solves the problem:

```
sed -i -e 's/def import/def _import/g' `grep -l "def import" * |
  grep -v Makefile `
```
The reason for the embedded grep is that different versions of ZSI will generate different stub names.

## <span id="page-27-2"></span>SOAPpy - Python module

For this toolset, use the api.wsdl.soappy file.

This module allows the dynamic loading of a file, rather than creation of stubs like other tools. One way to make usage easier is making sure the endpoint in the <service> tag points to the desired NA server before using the file to create the WSDL.Proxy object. By default, this file comes with an endpoint of localhost. It may be easier to modify the file that this tool uses rather than explicitly changing the endpoint when using this toolset.

## <span id="page-27-3"></span>.NET wsdl.exe compiler

For this toolset, use the api.wsdl.dotnet file.

There are compatibility issues with Visual Studio .NET 2003. At this time, only wsdl.exe from Visual Studio .NET 2005 is supported. If use with Visual Studio .NET 2003 is required, generating stubs in Visual Studio .NET 2005 and using Visual Studio .NET 2003 should solve the issue.

wsdl.exe does not create custom exceptions based on the <fault> information in the WSDL. To handle exceptions thrown by the server, something like the following will be required in the program:

```
try
{
 result = api.login(intnParameters);}
catch( System.Web.Services.Protocols.SoapException e )
{
 Console.WriteLine( "Caught exception: " + e.Message );
  // e.Detail contains the parsable node
}
```
# <span id="page-28-0"></span>NA WSDL for HP OO

When integrating NA with HP Operations Orchestration (HP OO), import the NA WSDL from client\sdk\api.wsdl.axis2 into the HP OO wizard.

NA API User Guide 9.22.01

# <span id="page-30-3"></span><span id="page-30-0"></span>A Installing the NA Perl API

There are two methods for installing the HP Network Automation Software (NA) Perl API:

- • [Auto Installer Method on page 31](#page-30-1)
- • [Manual Installation Method on page 31](#page-30-2)

## <span id="page-30-1"></span>Auto Installer Method

The Auto Installer installs all of the Opsware::NAS modules, as well as their dependencies.

• Open a shell. If you are on a Windows platform, open a command prompt. If you are on a Linux or Solaris platform, you can either open a command shell or SSH into the NA server.

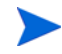

You will need privileges to both create and modify files for NA and Perl. As a result, you might need Administrator privileges on a Windows Platform and root privileges on Linux or Solaris platforms.

- Change to the directory where NA is installed. This directory will have been set when you installed NA.
- To run the install script, enter: **perl client/perl\_api/har/install.pl**

If Perl is not in your path and/or you have multiple Perl versions installed, use the full path to the Perl executable that you will be using. This should also match the value for the Perl interpreter set in the NA server configuration.

This procedure installs all of the Opsware::NAS modules, as well as their dependencies. However, only "pure perl" dependencies are provided. For example, SOAP::Lite is provided, which includes a minimalist lightweight XML parser. For the best performance, it is recommended that you have the XML::Parser module installed.

If you are using ActivePerl (with a Perl version of 5.8 or better), the XML::Parser module is included with the distribution. Otherwise, you will need to use PPM, CPAN, or manually download and install the module.

# <span id="page-30-2"></span>Manual Installation Method

Confirm that certain versions of Perl and/or Perl modules (that are not part of some core Perl distributions) are installed before you begin. See the META.yml file within each package/ tarball for its requirements.

If your Perl distribution does not contain all of the required Perl modules, they are available at **http://www.cpan.org** and/or via PPM. (If you are using ActivePerl, try PPM first.)

- ppm install SOAP-Lite
- cpan install SOAP::Lite

Note that PPM (ppm.exe) is part of the ActivePerl distribution. If you are using ActivePerl, it is recommended that you use the PPM method. You can also run PPM without arguments and then issue the install command. You may need to do this for some Perl modules that have multiple versions to choose from, followed by install # where # is the item in the list returned by the install command. Keep in mind that PPM prefers to use the '-' as a namespace separator in place of the Perl '::' separator.

NMAKE.EXE is installed when installing NA on a Windows platform. It is located the /client directory. CPAN is simply a wrapper for the perl -MCPAN -e shell command. The CPAN command (or cpan.exe) is part of the core Perl install on all Perl versions since 5.8.0 (including ActivePerl).

Keep in mind that the installation could fail if your Perl installation does not meet certain requirements. See the section [Installation Requirements on page 23.](#page-22-3) In addition, the Opsware::NAS Perl modules are distributed as compressed tarballs, similar modules on CPAN. They are located in \$NA\_HOME/client/perl\_api/Opsware/.

To untar and uncompress all of the modules at one time, use the ptar command. ptar is distributed as part of the Perl Archive::Tar module, which is included in the standard ActivePerl distributions. To view the contents of the directory and to extract the contents into your current directory, enter: **ptar -xzvf PATH/TO/whatever.tar.gz**.

For each of the following modules, uncompress and untar the module(s) and change to the directory that was created:

- Opsware::NAS::Util
- Opsware::NAS::Client
- Opsware::NAS::Connect

To install the Perl API on a Windows platform with ActivePerl (or any platform running a version of Perl that has the Module::Build module installed):

```
perl Build.PL
perl Build build
perl Build test
perl Build install
```
You may also use the traditional CPAN method. Enter:

```
perl Makefile.PL
make
make test
make install
```
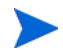

If you are using the CPAN method on a Windows platform, enter nmake rather than make.

# We appreciate your feedback!

If an email client is configured on this system, by default an email window opens when you click *[here](mailto:ovdoc-nsm@hp.com ?Subject=Feedback on NA API User Guide, November 2014 (9.22.01)&body=Feedback:)*.

If no email client is available, copy the information below to a new message in a web mail client, and then send this message to **ovdoc-nsm@hp.com**.

**Product name and version:** NA 9.22.01

**Document title:** *NA API User Guide, November 2014*

**Feedback:**